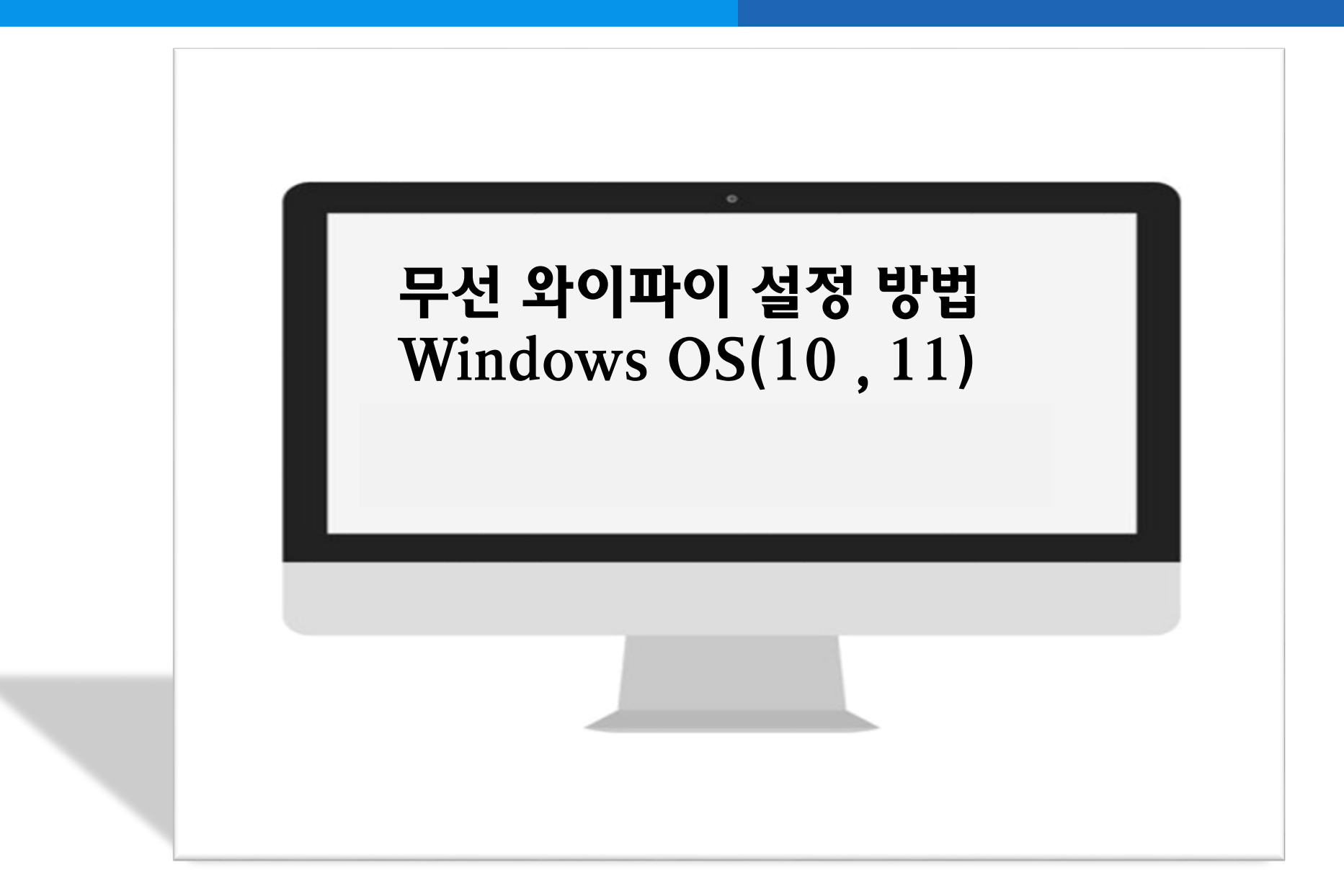

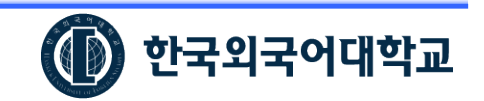

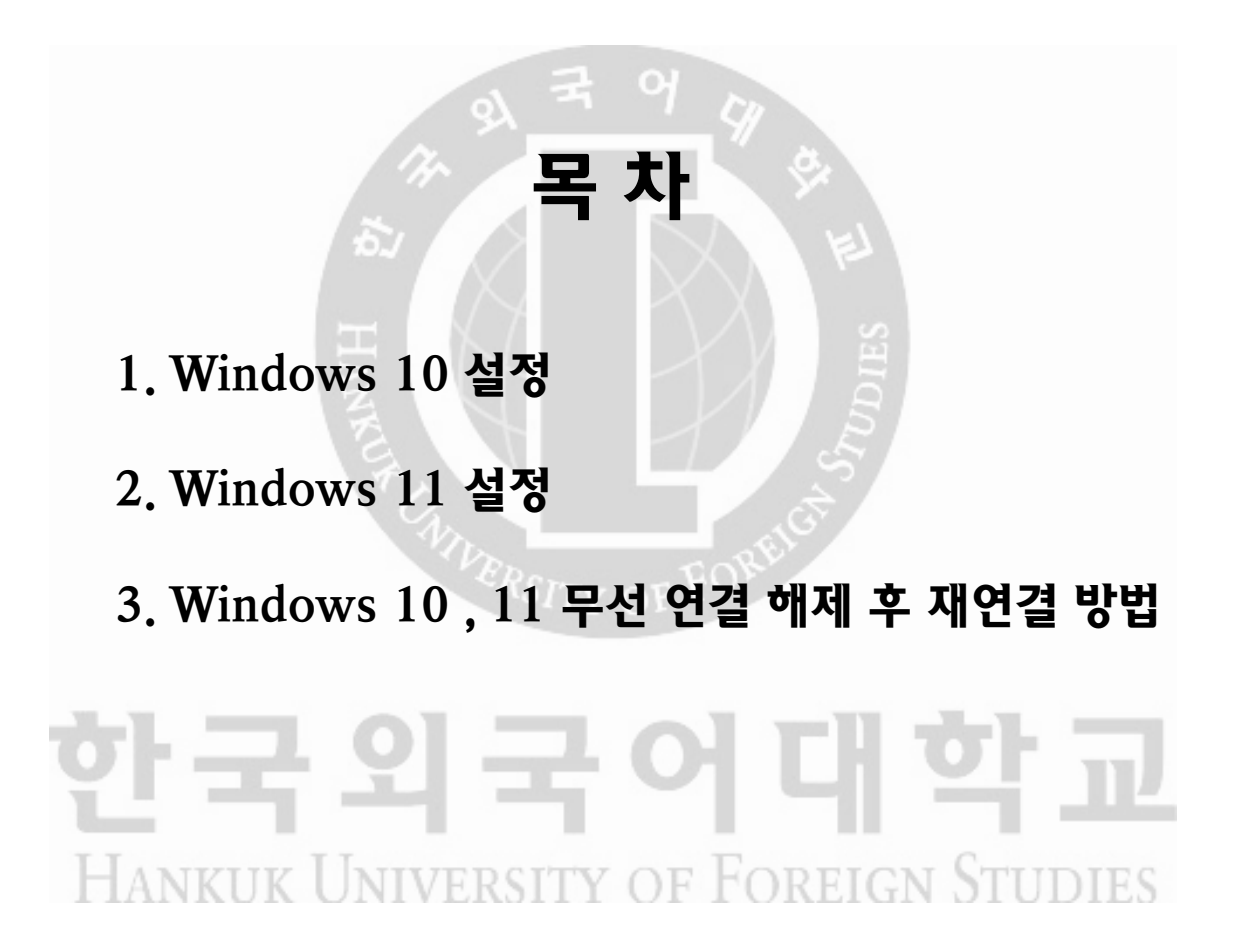

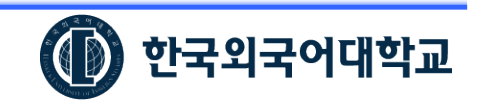

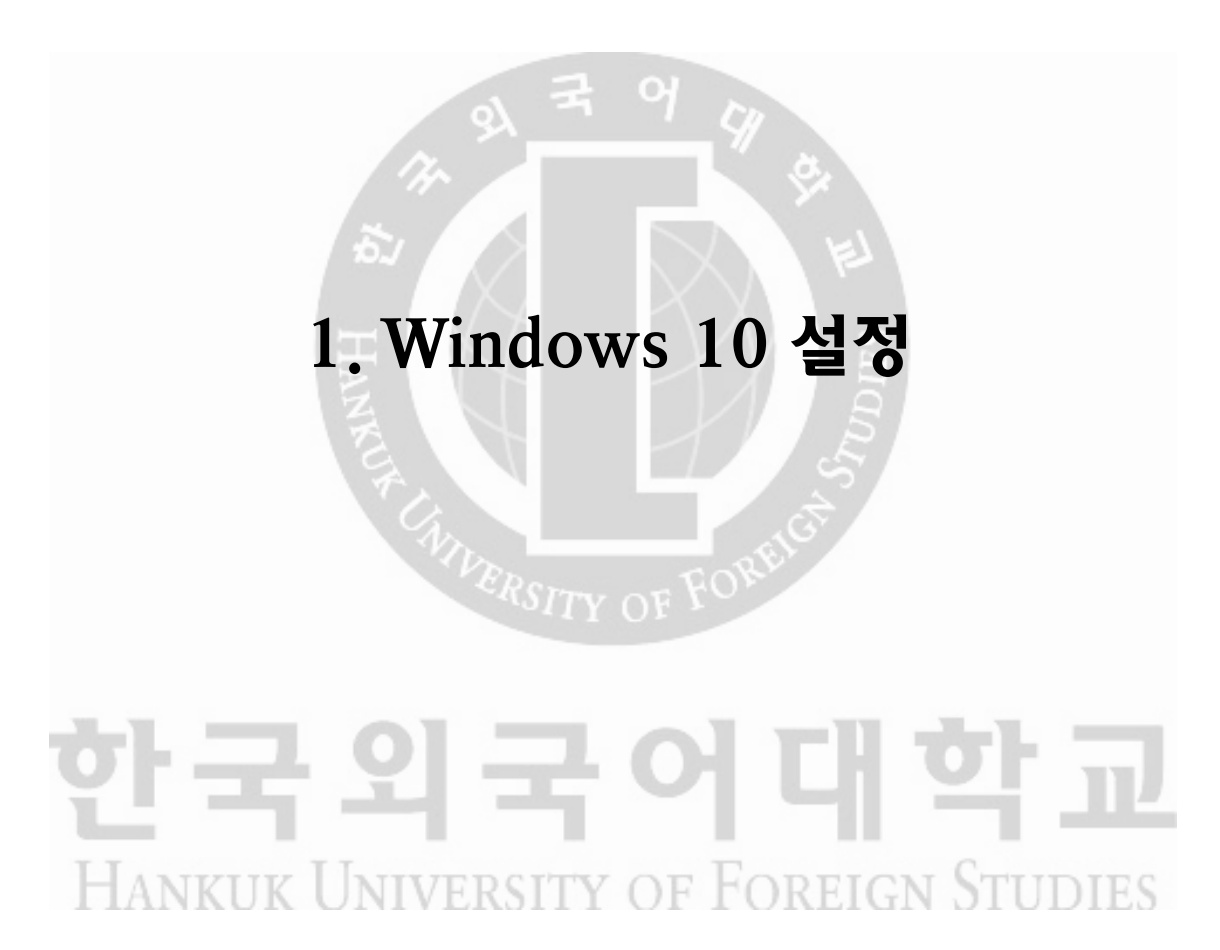

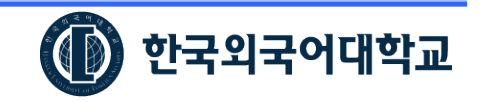

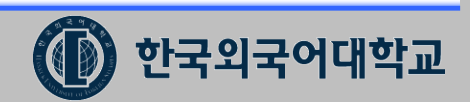

#### 노트북 모니터 우측 하단 와이파이 검색

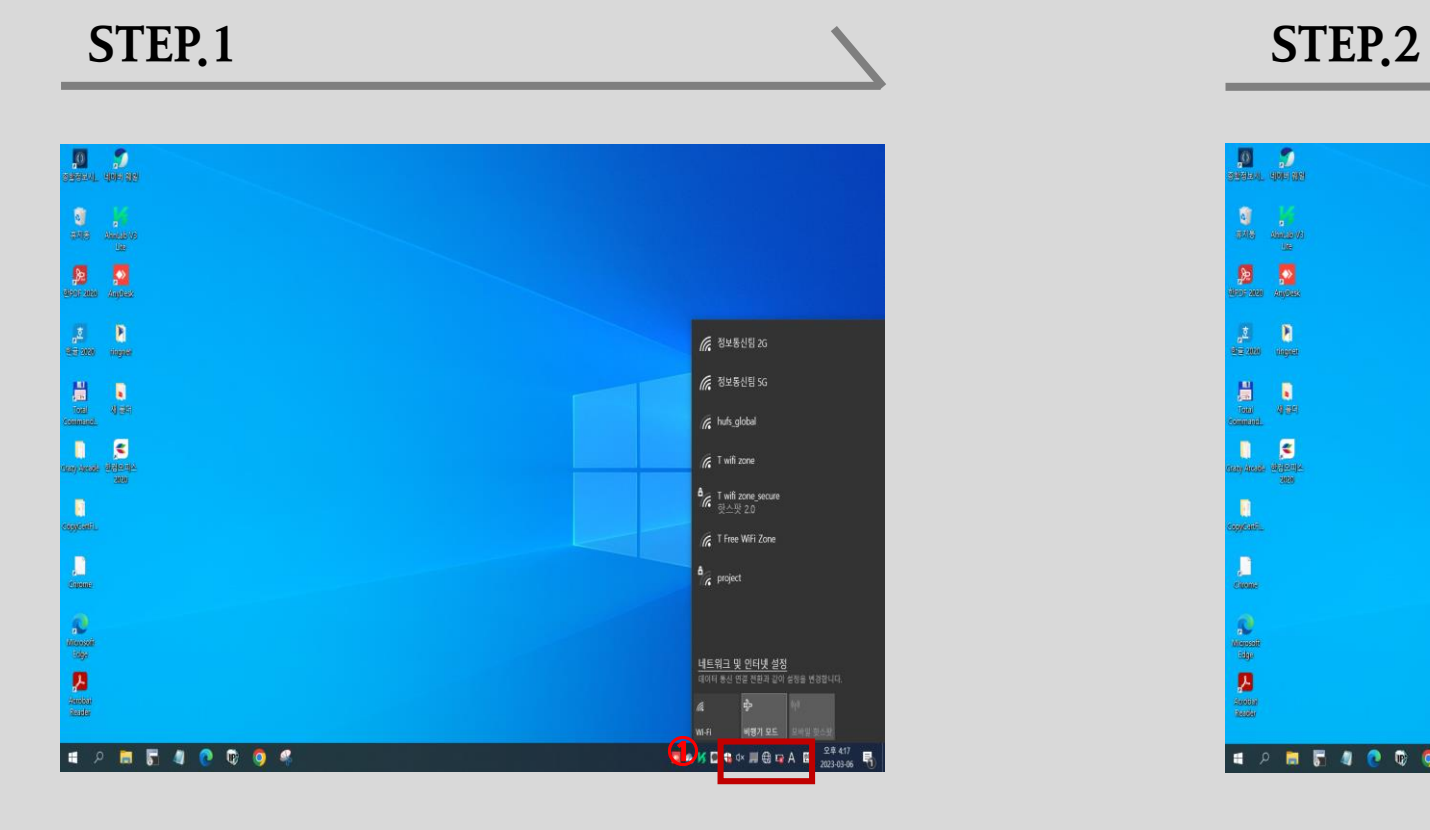

#### hufs\_global 와이파이 선택 및 연결

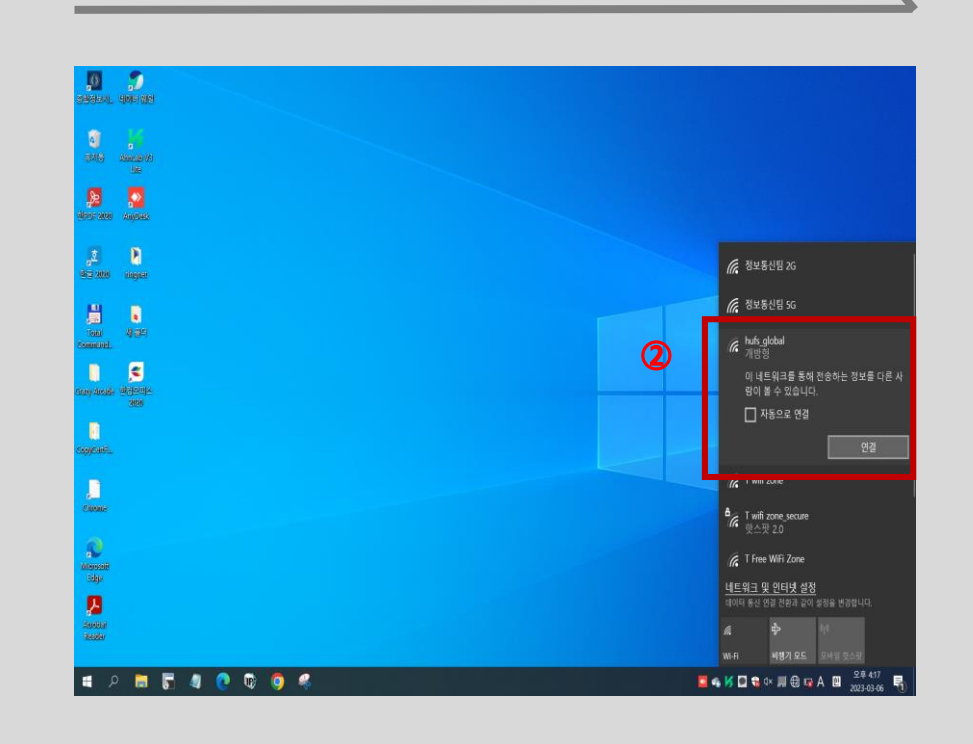

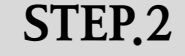

#### 1. Windows 10 설정

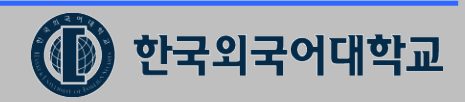

### 1. Windows 10 설정(설정방법 계속)

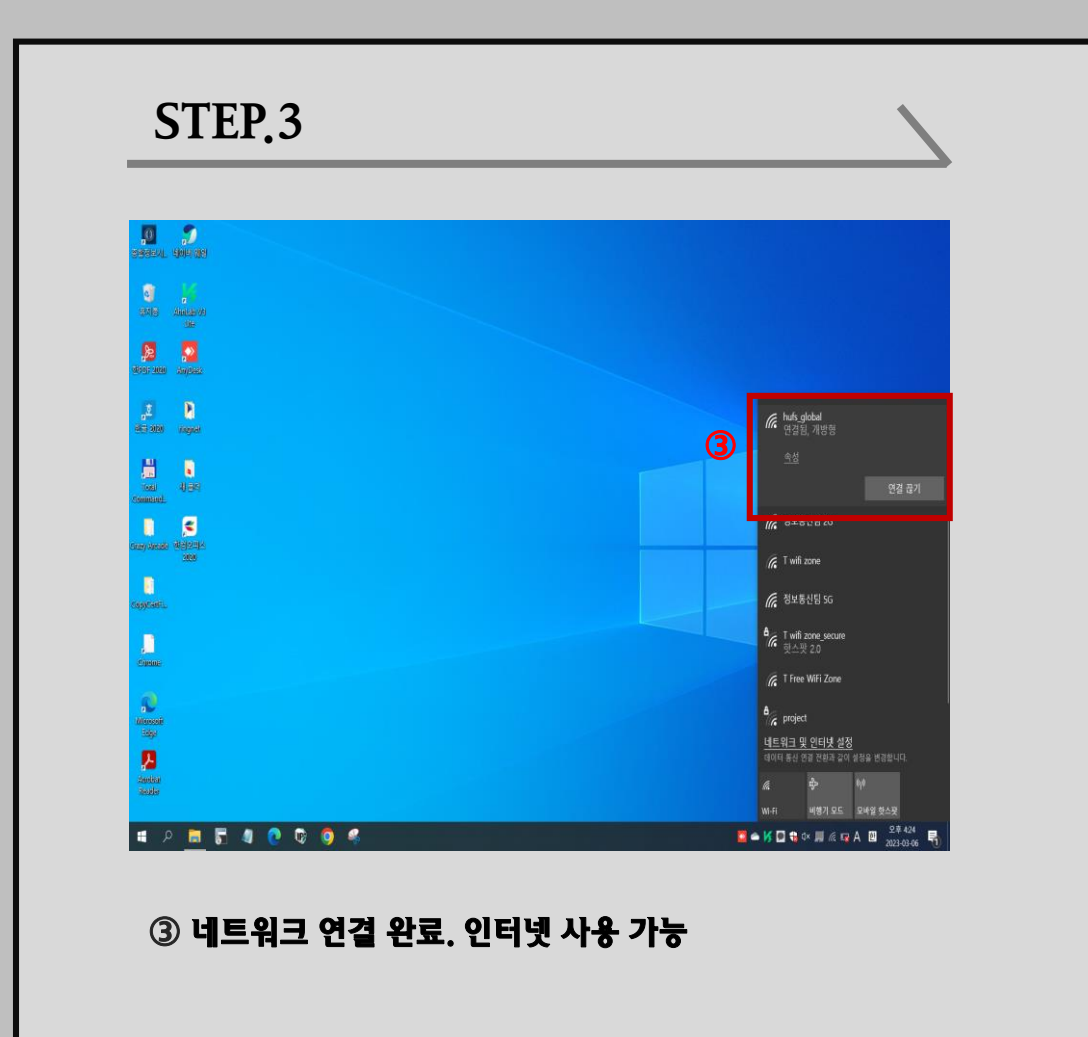

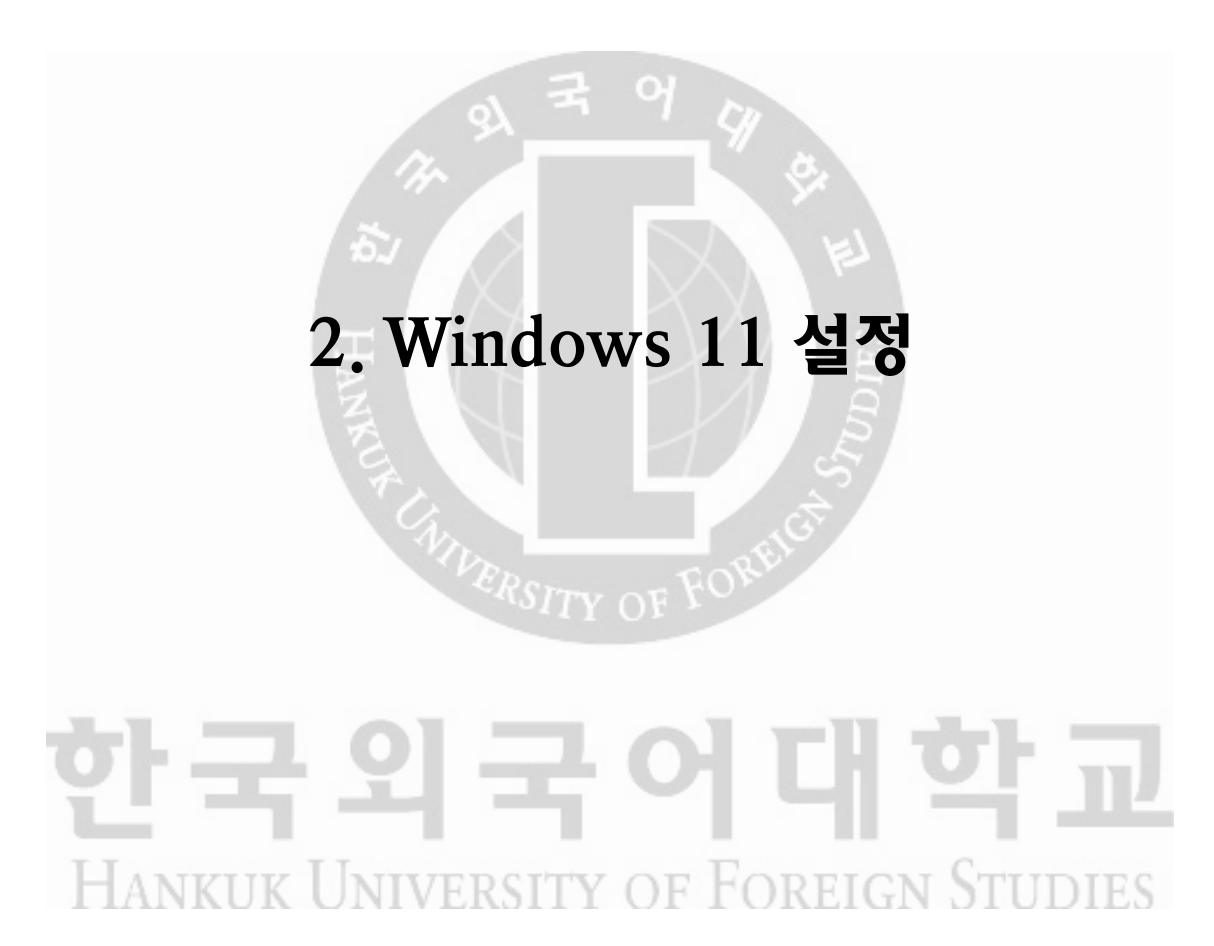

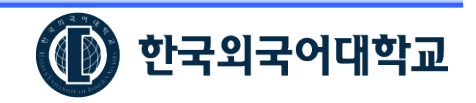

#### 2. Windows 11 설정

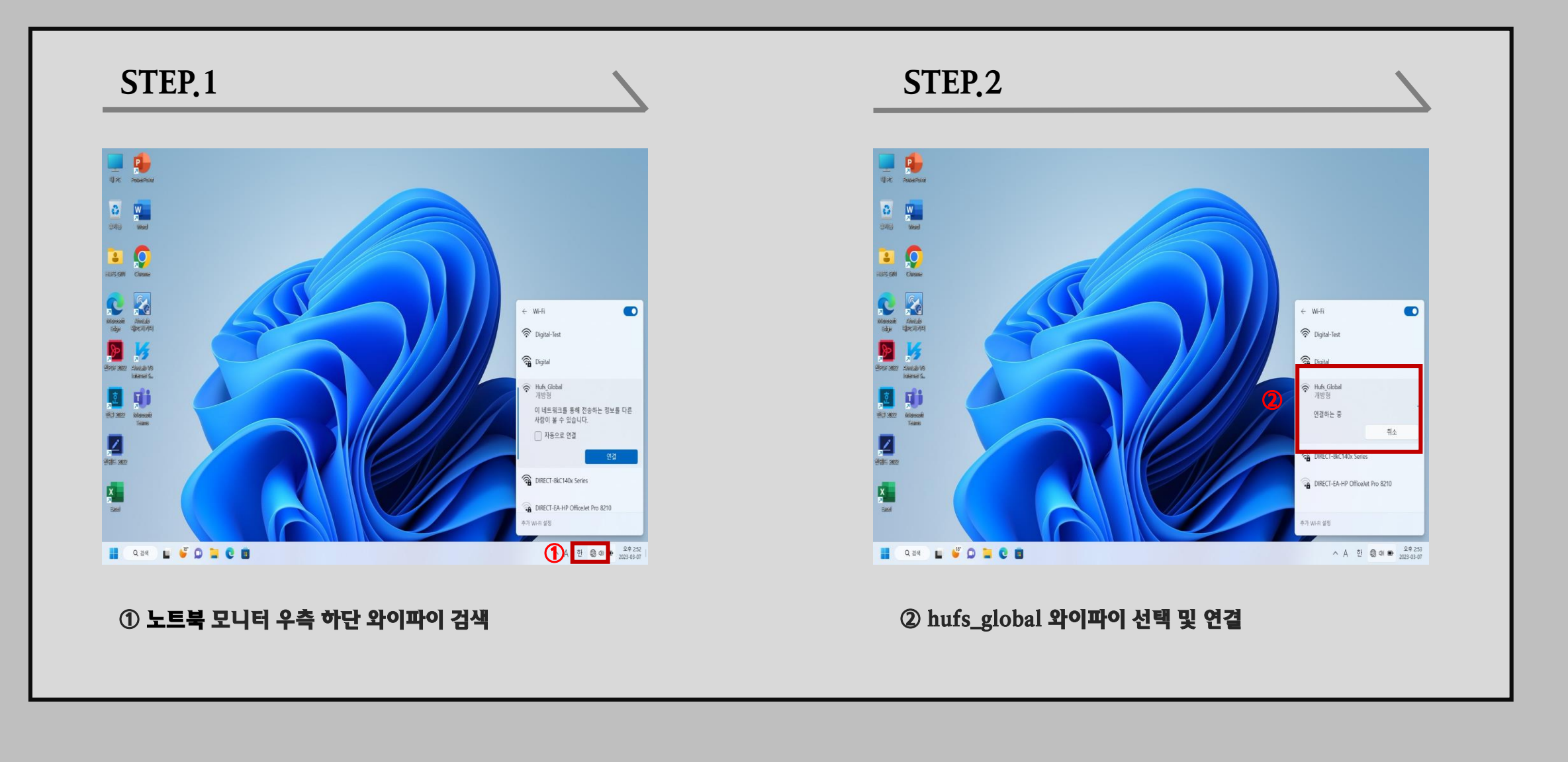

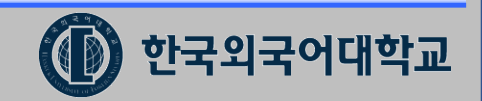

#### 2. Windows 11 설정(설정방법 계속)

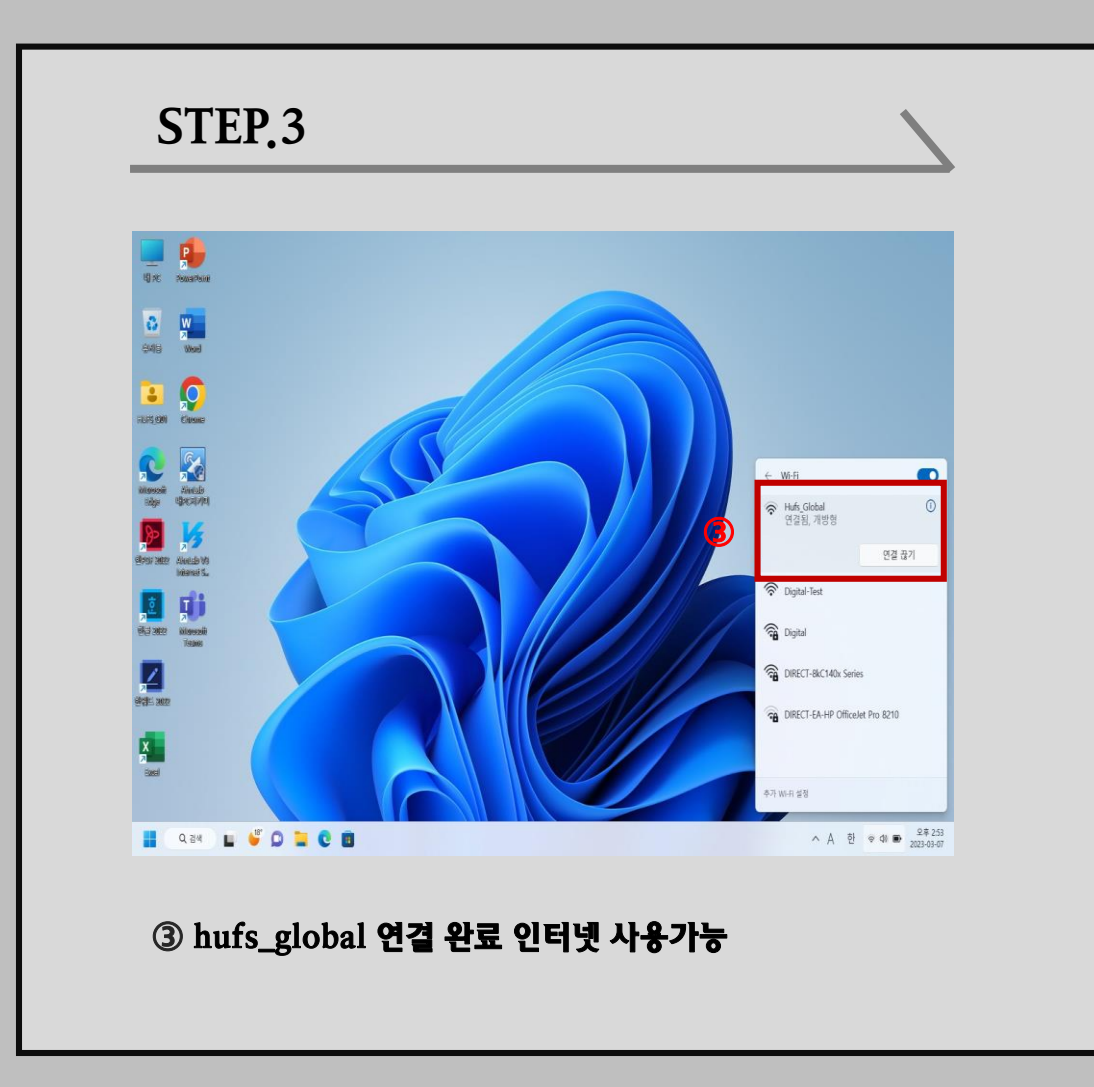

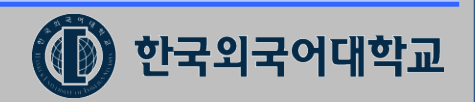

## 3. Windows 10 , 11 무선 연결 해제 후 재연결 방법

# 한국외국어대학교 HANKUK UNIVERSITY OF FOREIGN STUDIES

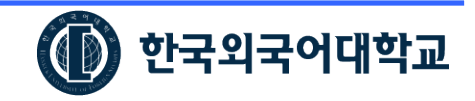

#### 3. Windows 10 , 11 무선 연결 해제 후 재연결 방법

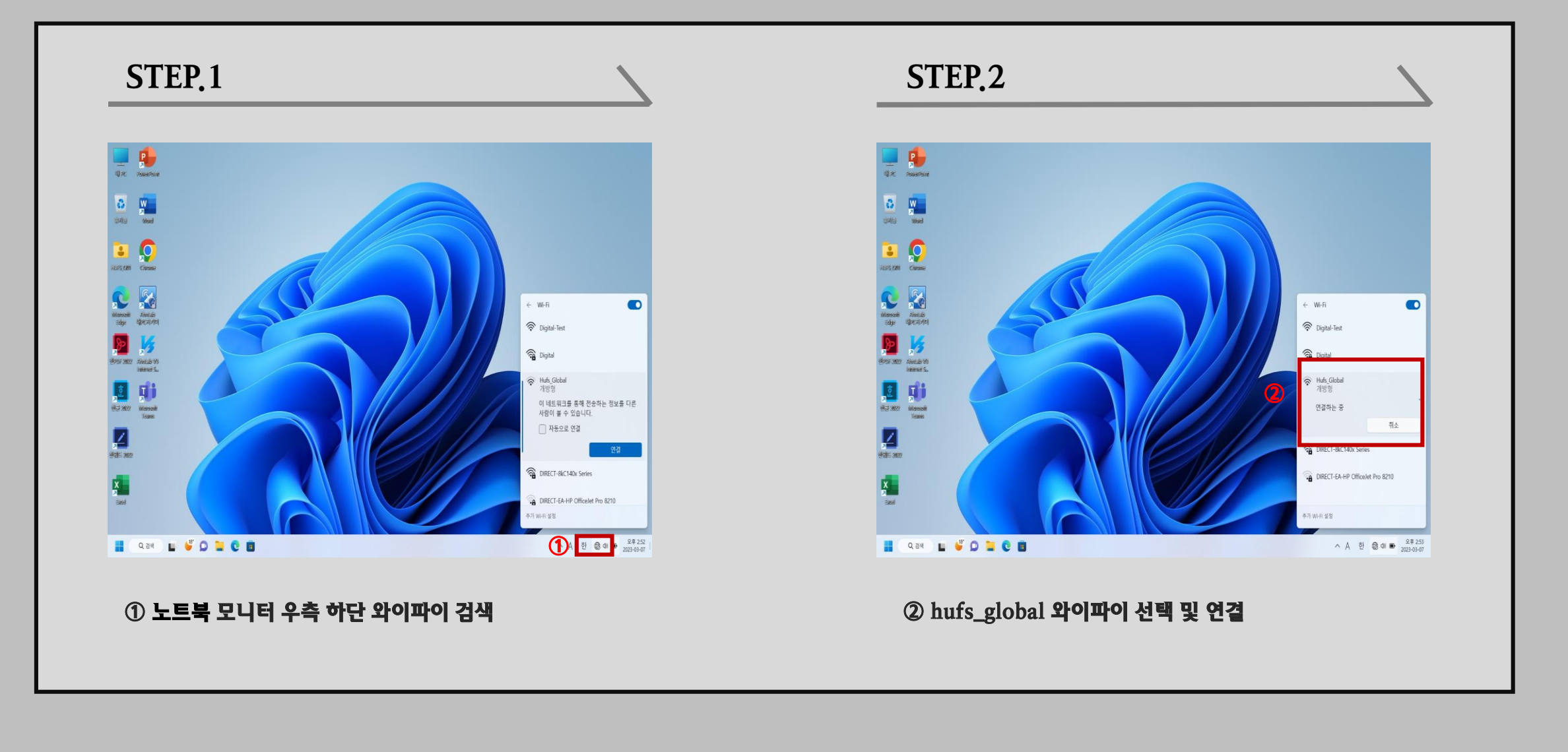

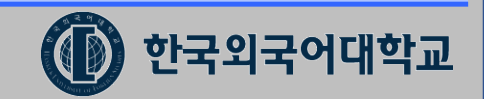

## 3. Windows 10, 11 무선 연결 해제 후 재연결 방법(설정방법 계속)

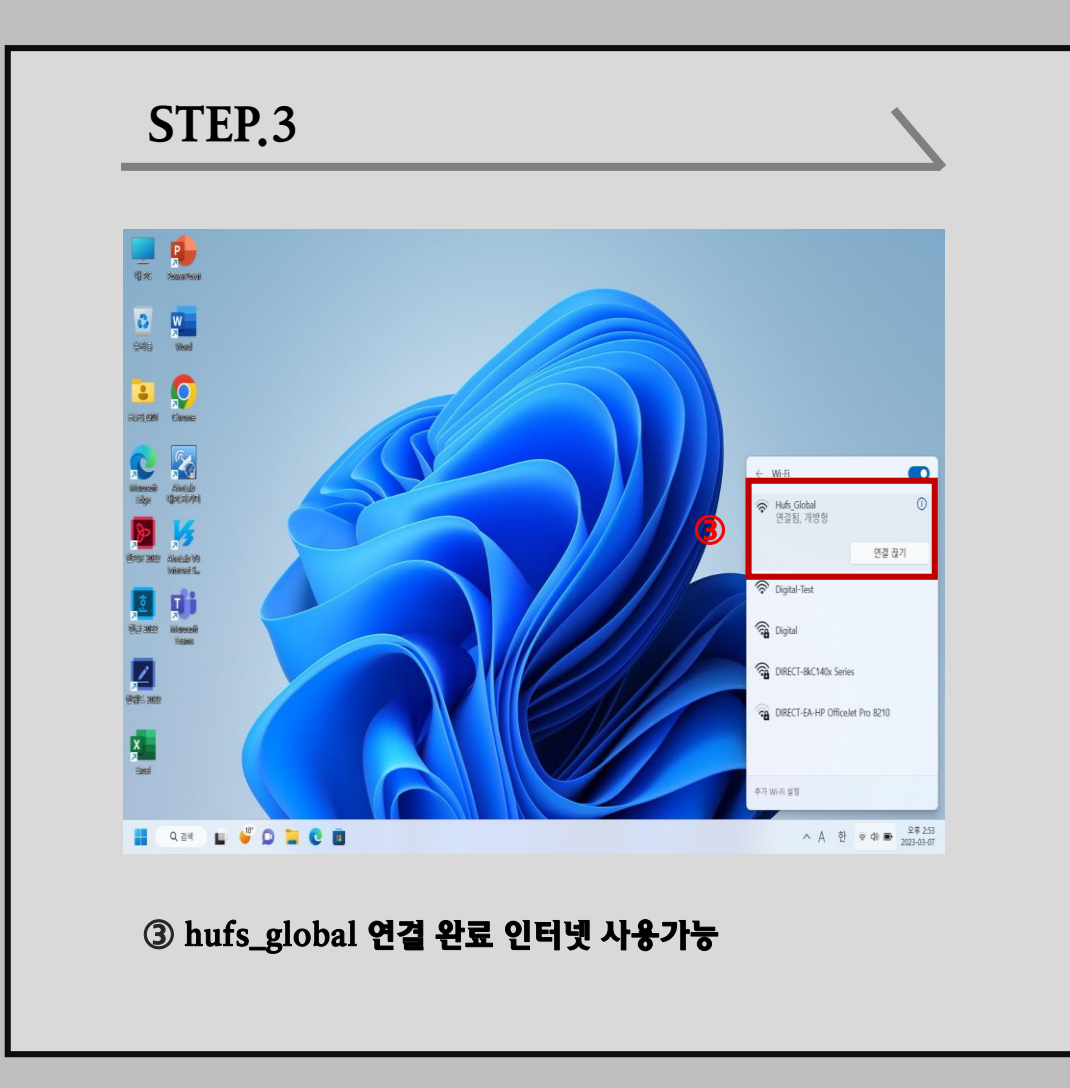

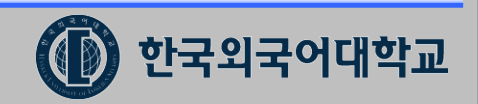

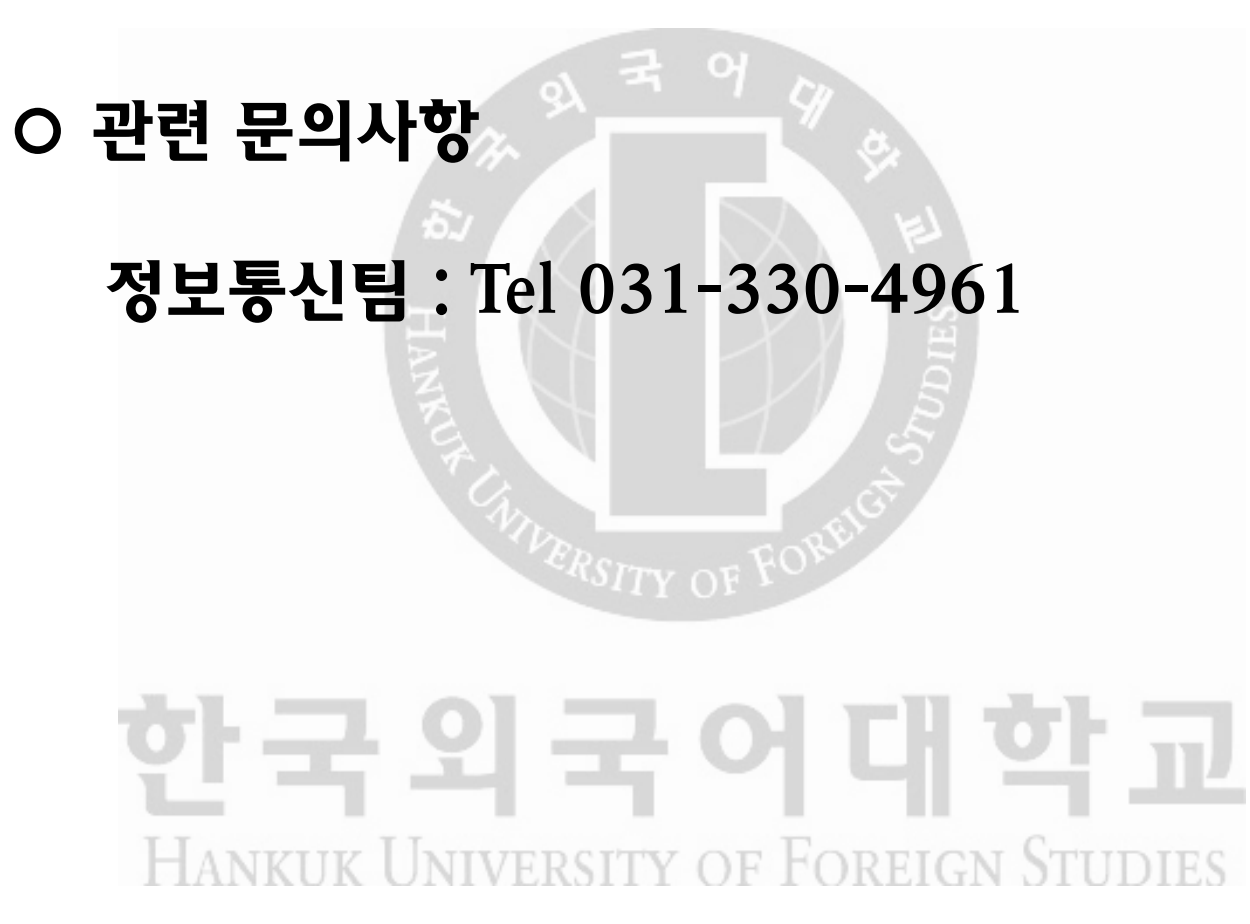

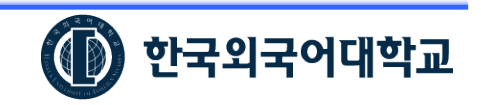